## **Check for PLC Mayor Fault**

## **Dome PLC1 and Dome PLC2**

The easy way is to check the PLC faulty led in front of the PLC see figure 1

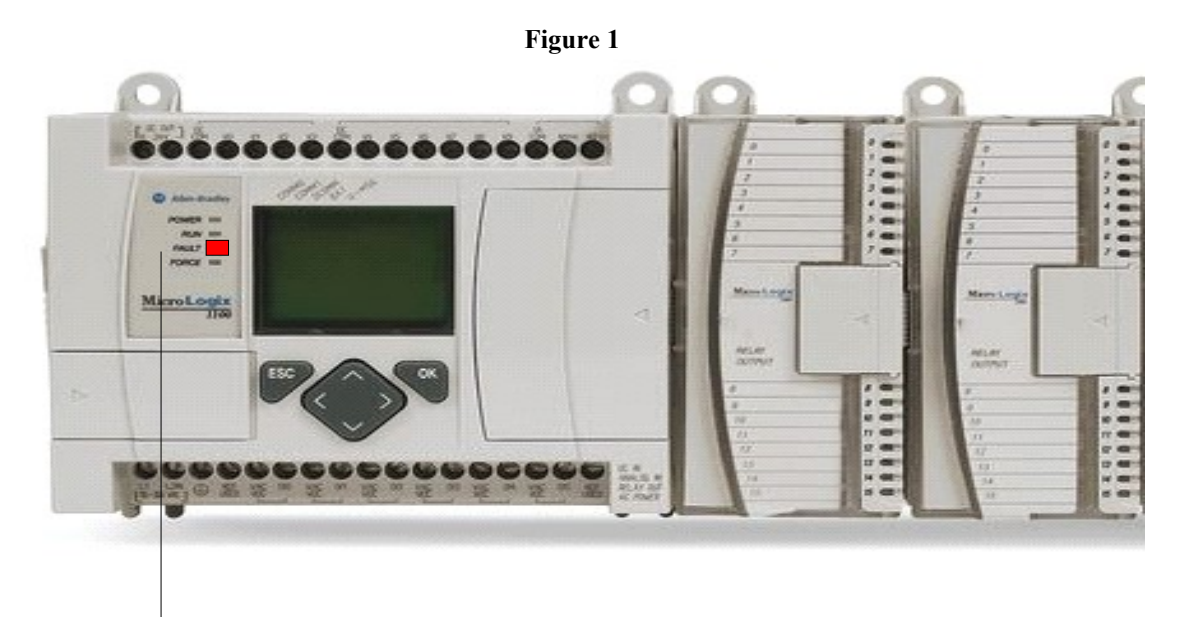

Fault Led

How to clear a mayor PLC fault: 1- Power cycle to the PLC in fault.

2- Open the proper project:

-Open my documents

-Open directory Programas RSlogix500

-To open it, click in the right project, see figure 2 (DOMEPLC1yDACver20080401.RSS = Control Room PLC), DOMEPLC2yDACver20080331.RSS= Dome PLC

**Figure 2**

SDOMEPLC1yDACver20080401.RSS SDOMEPLC2yDACver20080331.RSS

Name

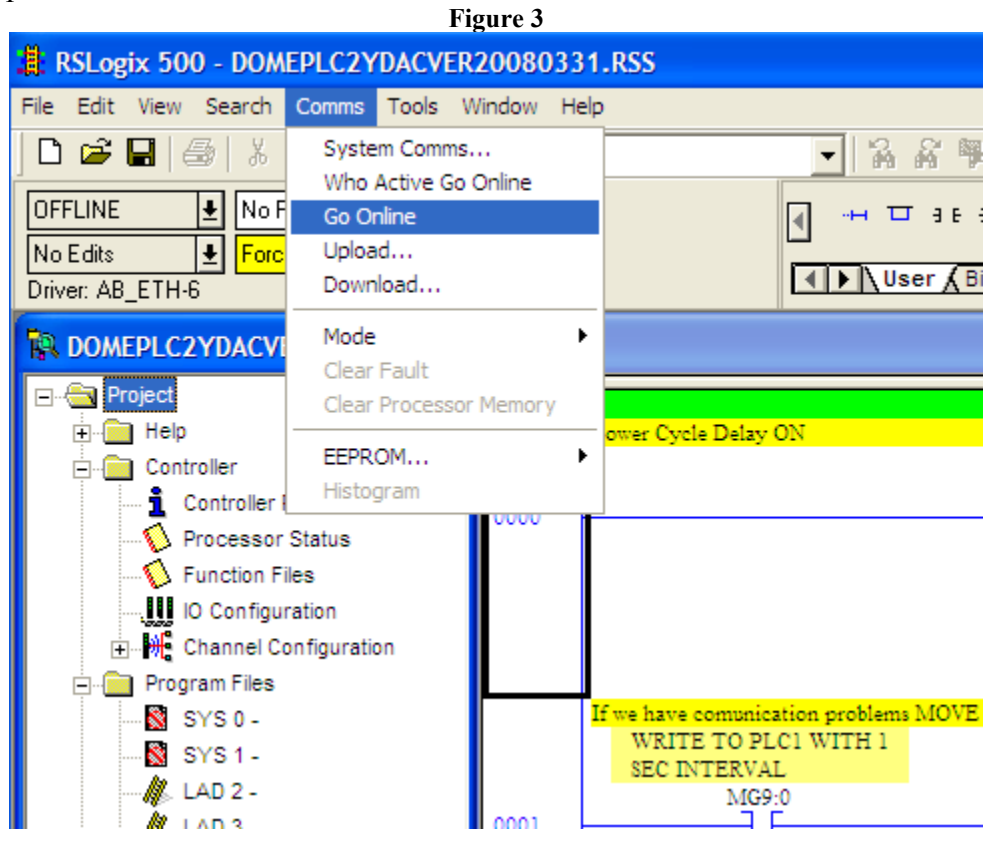

Now open 'Comms' and Go Online

## Click in FAULTED and Goto Error, see figure 4.

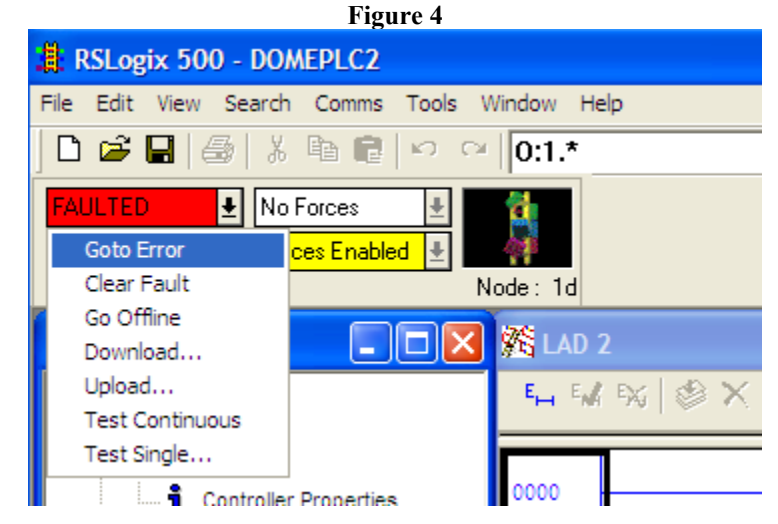

It pop up a window like this, see figure 5.

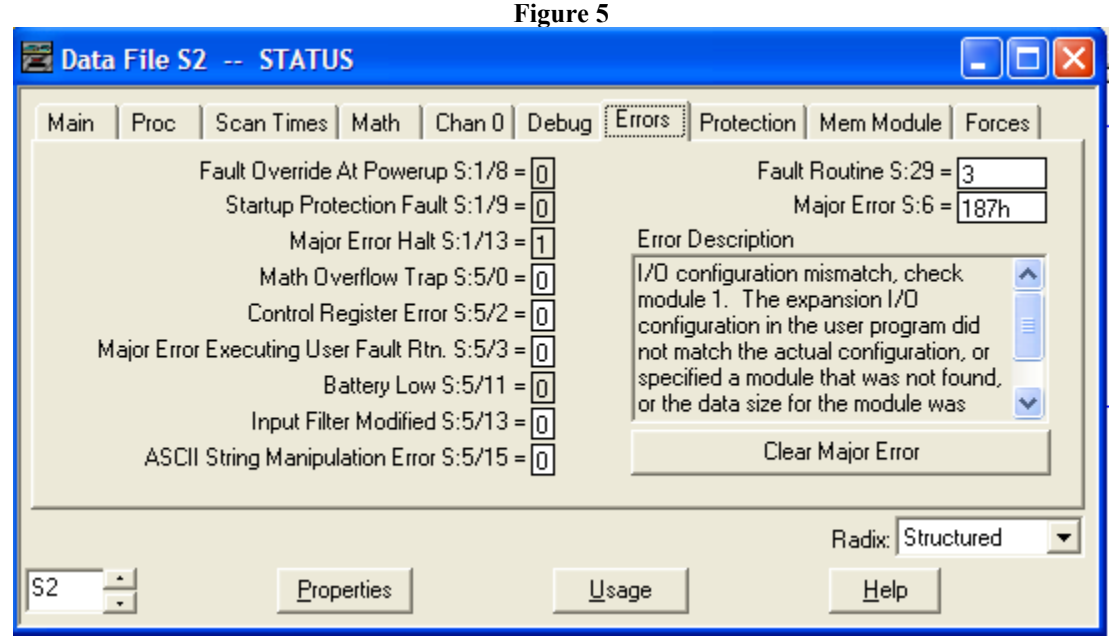

For record, it is good idea to write the Major Error S:6=?

Now you are ready to click on **Clear the Major Error**. Now the processor should switch to REMOTE PROG

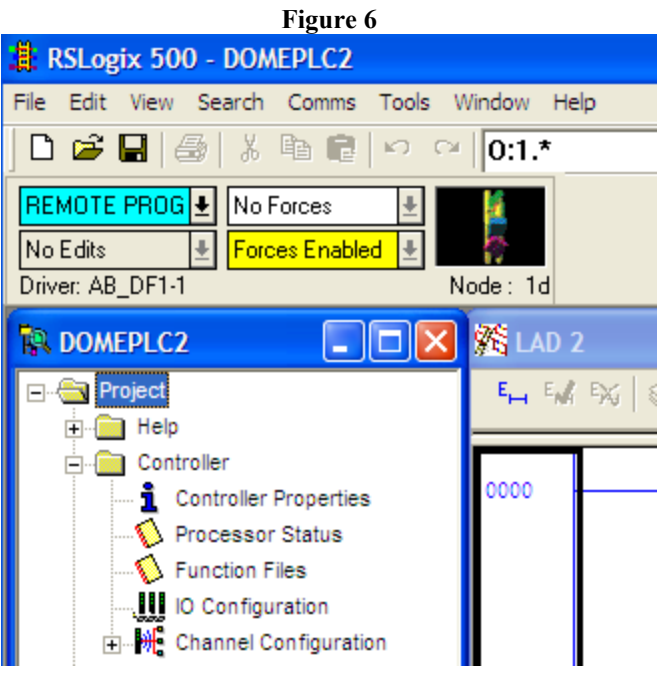

Got to **REMOTE PROG** and click in Run, see figure 7

**Figure 7**

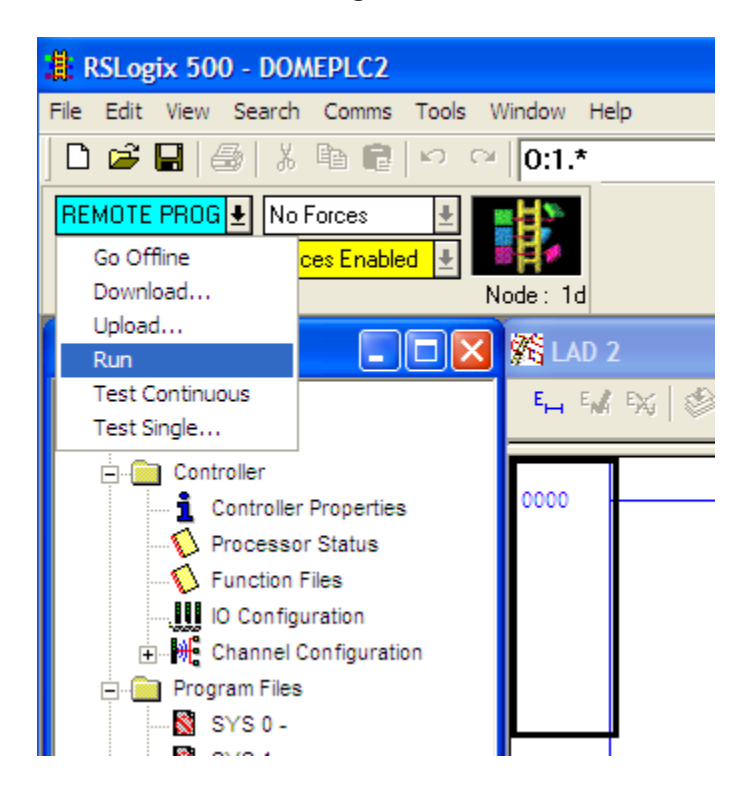

Now the **REMOTE RUN** message appear, see figure 8.

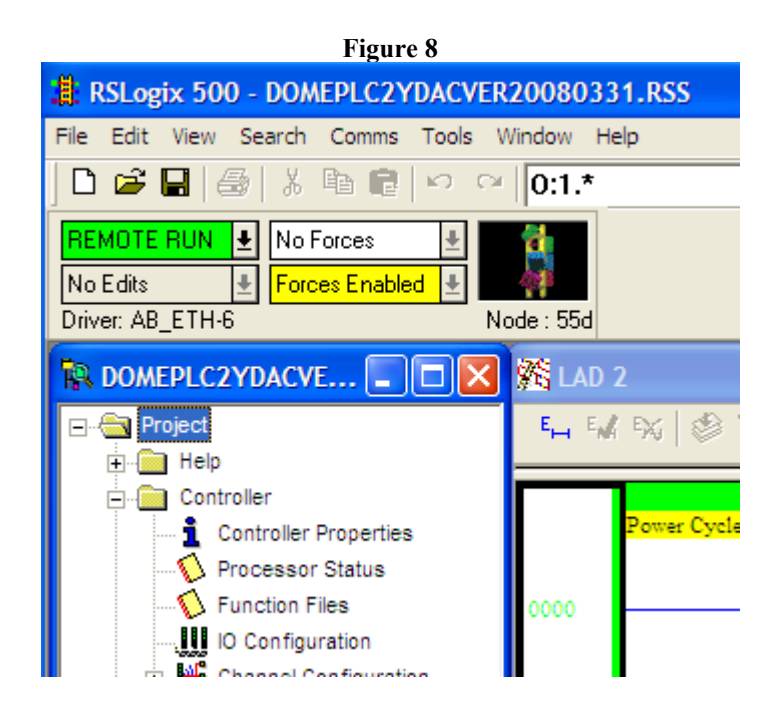

At the end, if everything is ok we have to Go Offline, see figure 9.

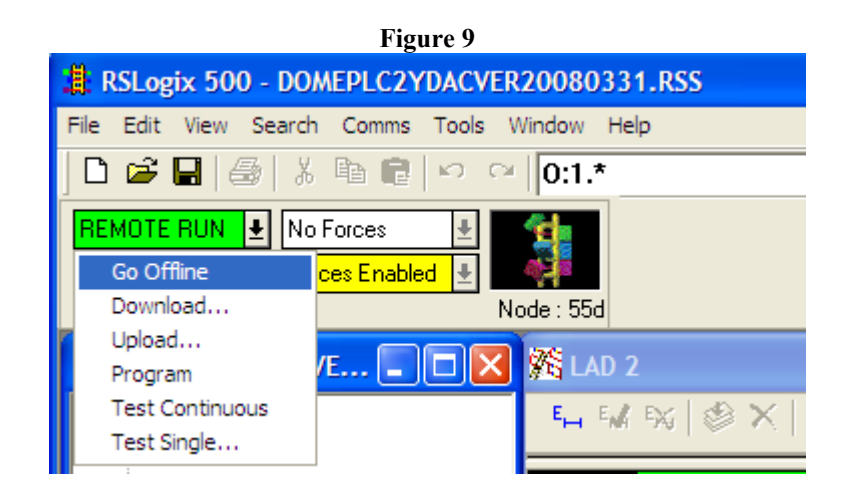

Do not save any thing, just exit from the programme.

Carlos Martin 10 April 2008 Movil: 609363397